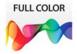

# WordPress<sup>®</sup> on Demand

#### Includes

- Online Workshops that focus on real-world techniques
- Hundreds of the most essential WordPress tasks ...step by step in full color
- Design guidance to help you create a quality site ...fast!

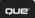

Patrice-Anne Rutledge

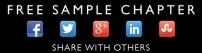

# WordPress<sup>®</sup> onDemand

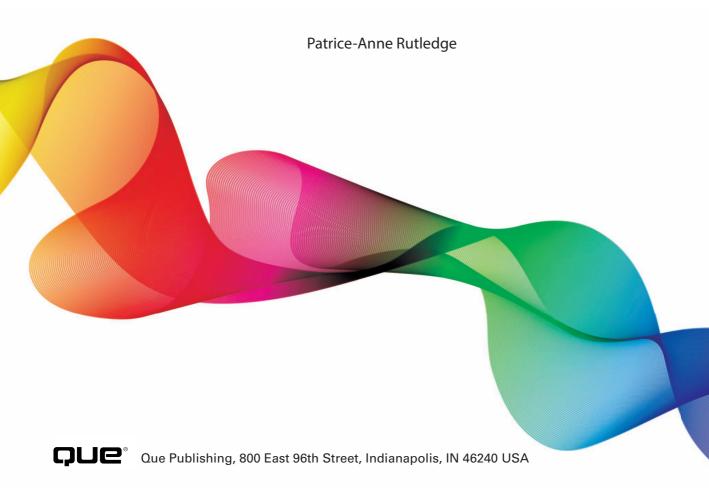

#### WordPress<sup>®</sup> on Demand

#### Copyright © 2013 by Pearson Education, Inc.

All rights reserved. No part of this book shall be reproduced, stored in a retrieval system, or transmitted by any means, electronic, mechanical, photocopying, recording, or otherwise, without written permission from the publisher. No patent liability is assumed with respect to the use of the information contained herein. Although every precaution has been taken in the preparation of this book, the publisher and author assume no responsibility for errors or omissions. Nor is any liability assumed for damages resulting from the use of the information contained herein.

ISBN-13: 978-0-7897-5037-2 ISBN-10: 0-7897-5037-6

Library of Congress Control Number: 2013935191

Printed in the United States of America

First Printing: May 2013

#### Trademarks

All terms mentioned in this book that are known to be trademarks or service marks have been appropriately capitalized. Que Publishing cannot attest to the accuracy of this information. Use of a term in this book should not be regarded as affecting the validity of any trademark or service mark.

#### Warning and Disclaimer

Every effort has been made to make this book as complete and as accurate as possible, but no warranty or fitness is implied. The information provided is on an "as is" basis. The author and the publisher shall have neither liability nor responsibility to any person or entity with respect to any loss or damages arising from the information contained in this book or from the use of the programs accompanying it.

#### **Bulk Sales**

Que Publishing offers excellent discounts on this book when ordered in quantity for bulk purchases or special sales. For more information, please contact

U.S. Corporate and Government Sales 1-800-382-3419 corpsales@pearsontechgroup.com

For sales outside of the U.S., please contact

International Sales international@pearson.com Editor-in-Chief Greg Wiegand

Acquisitions Editor Michelle Newcomb

Development Editor Charlotte Kughen

Managing Editor Kristy Hart

Project Editor Andy Beaster

**Copy Editor** Barbara Hacha

Indexer Lisa Stumpf

Proofreader Dan Knott

Technical Editor Morten Rand-Hendriksen

Publishing Coordinator Cindy Teeters

Cover Designer Anne Jones

Compositor Bumpy Design

# **Dedication**

To my family, with thanks for their ongoing support and encouragement.

This page intentionally left blank

# **Acknowledgments**

Special thanks to Michelle Newcomb, Charlotte Kughen, Andy Beaster, Barbara Hacha, Betsy Gratner, and Morten Rand-Hendriksen for their feedback, suggestions, and attention to detail.

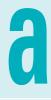

# **About the Author**

**Patrice-Anne Rutledge** is a business technology author, journalist, and long-time WordPress user who specializes in teaching others to maximize the power of new technologies. She is also the author of numerous other books for Pearson Education, including *Sams Teach Yourself LinkedIn in 10 Minutes, Sams Teach Yourself Google+ in 10 Minutes, Using Facebook, The Truth About Profiting from Social Networking,* and *PowerPoint 2013 Absolute Beginner's Guide.* You can reach Patrice through her website at www.patricerutledge.com.

### We Want to Hear from You!

As the reader of this book, *you* are our most important critic and commentator. We value your opinion and want to know what we're doing right, what we could do better, what areas you'd like to see us publish in, and any other words of wisdom you're willing to pass our way.

As an associate publisher for Que Publishing, I welcome your comments. You can email or write me directly to let me know what you did or didn't like about this book— as well as what we can do to make our books better.

Please note that I cannot help you with technical problems related to the topic of this book. We do have a User Services group, however, where I will forward specific technical questions related to the book.

When you write, please be sure to include this book's title and author as well as your name, email address, and phone number. I will carefully review your comments and share them with the author and editors who worked on the book.

Email: feedback@quepublishing.com

Mail: Greg Wiegand Editor-in-Chief Que Publishing 800 East 96th Street Indianapolis, IN 46240 USA

### **Reader Services**

Visit our website and register this book at quepublishing.com/register for convenient access to any updates, downloads, or errata that might be available for this book.

This page intentionally left blank

# **Contents**

|   | Introduction                                                         | xv |
|---|----------------------------------------------------------------------|----|
| 1 | Introducing WordPress                                                | 1  |
|   | Understanding the Difference Between WordPress.com and WordPress.org | 2  |
|   | Understanding Web Hosting                                            | 5  |
|   | Understanding Domain Names                                           | 6  |
|   | Planning Your Website                                                | 6  |
| 2 | Getting Started with WordPress.com                                   | 11 |
|   | Creating a Website with WordPress.com                                | 12 |
|   | Activating and Setting Up Your WordPress.com Account                 | 16 |
|   | Logging In to WordPress.com                                          | 23 |
|   | Creating Your WordPress.com Profile                                  | 24 |
|   | Defining Your Personal Settings                                      | 27 |
|   | Finding and Following Friends                                        | 30 |
|   | Getting Help                                                         | 31 |
|   | Verifying Your Website                                               | 32 |
|   | Signing Out of WordPress.com                                         | 33 |
| 3 | Getting Started with WordPress (WordPress.org)                       | 35 |
|   | Installing WordPress                                                 | 36 |
|   | Logging In to WordPress                                              | 43 |
|   | Creating Your WordPress Profile                                      | 45 |
|   | Getting Help                                                         | 47 |
|   | Logging Out of WordPress                                             | 48 |
|   |                                                                      |    |

#### 4 Specifying WordPress Settings

| 50 |
|----|
| 53 |
| 56 |
| 59 |
| 61 |
| 63 |
| 64 |
| 66 |
| 67 |
| 68 |
| 69 |
| 70 |
|    |

#### 5 Working with Themes

71

91

49

| Searching for and Activating a Theme (WordPress.com) | 75 |
|------------------------------------------------------|----|
| Searching for and Installing a Theme (WordPress.org) | 77 |
| Uploading a Theme (WordPress.org)                    | 79 |
| Using Live Preview                                   | 81 |
| Activating a Different Theme                         | 82 |
| Customizing Your Theme                               | 83 |
| Deleting a Theme (WordPress.org)                     | 90 |
|                                                      |    |

#### 6 Creating and Managing Pages

| Adding Pages                  | 92  |
|-------------------------------|-----|
| Managing Pages                | 96  |
| Copying Pages (WordPress.com) | 99  |
| Deleting Pages                | 100 |

## 7 Creating and Managing Posts 103 Creating a Post on the Add New Post Server 104

| Creating a Post on the Add New Post Screen | 104 |
|--------------------------------------------|-----|
| Creating a Post with QuickPress            | 110 |
| Copying a Post (WordPress.com)             | 111 |

| Creating a Post Using the Quick Post Form |     |
|-------------------------------------------|-----|
| (WordPress.com)                           | 112 |
| Viewing All Posts                         | 114 |
| Editing and Deleting Posts                | 115 |
| Working with Categories                   | 118 |
| Working with Tags                         | 122 |
|                                           |     |

8 Formatting Pages and Posts

| Formatting with the Visual Editor       | 128 |
|-----------------------------------------|-----|
| Creating a List                         | 131 |
| Creating a Blockquote                   | 132 |
| Working with Links                      | 133 |
| Using the More Tag                      | 137 |
| Checking Spelling, Grammar, and Style   | 139 |
| Using the Distraction Free Writing Mode | 140 |
| Formatting with the Text Editor         | 141 |

#### 9 Working with Media Files

143

127

| Inserting an Image from Your Computer         | 145 |
|-----------------------------------------------|-----|
| Inserting a Media File from Your Computer     | 148 |
| Embedding a Hosted Media File                 | 152 |
| Inserting a Media File from a URL             | 153 |
| Uploading Files Directly to the Media Library | 154 |
| Inserting a Media File from the Media Library | 156 |
| Inserting an Image Gallery                    | 157 |
| Viewing the Media Library                     | 160 |
| Editing a Media File                          | 161 |

### 10 Working with Widgets

163

| Adding a Widget to a Sidebar     | 164 |
|----------------------------------|-----|
| Configuring a Widget             | 168 |
| Rearranging Widgets              | 169 |
| Removing a Widget from a Sidebar | 170 |

#### **11** Working with Links

| Creating a Link Category           | 172 |
|------------------------------------|-----|
| Adding a New Link                  | 173 |
| Viewing and Finding Links          | 176 |
| Editing Links and Link Categories  | 177 |
| Displaying Links on Your Sidebar   | 179 |
| Deleting Links and Link Categories | 180 |

171

193

#### 12 Working with Plugins (WordPress.org) 181

| Searching for and Installing Plugins | 182 |
|--------------------------------------|-----|
| Activating Plugins                   | 188 |
| Specifying Plugin Settings           | 189 |
| Updating Plugins                     | 190 |
| Deactivating and Deleting Plugins    | 191 |

#### 13 Adding and Managing Menus

| Changing Page Menu Order | 194 |
|--------------------------|-----|
| Creating Custom Menus    | 195 |
| Managing Custom Menus    | 198 |

#### **14** Getting Feedback on Your Website (WordPress.com) 201

| Getting Feedback Before You Publish | 203 |
|-------------------------------------|-----|
| Working with Polls                  | 207 |
| Working with Ratings                | 216 |
| Working with Contact Forms          | 218 |

# 15WordPress.com Premium Features223Purchasing an Upgrade228

| 5                             |     |
|-------------------------------|-----|
| Viewing and Managing Upgrades | 230 |
| Viewing Your Billing History  | 231 |

| 16 | Managing Users                                                           | 233    |
|----|--------------------------------------------------------------------------|--------|
|    | Adding New Users (WordPress.com)                                         | 235    |
|    | Adding New Users (WordPress.org)                                         | 238    |
|    | Managing Your WordPress Users                                            | 239    |
| 17 | Managing Comments                                                        | 243    |
|    | Activating the Akismet Plugin to Control Comment<br>Spam (WordPress.org) | 246    |
|    | Updating the Comments Setting on Existing Posts                          |        |
|    | and Pages                                                                | 249    |
|    | Moderating Comments                                                      | 250    |
|    | Adding Comments to Your Own Site                                         | 255    |
|    | Deleting Comments                                                        | 256    |
|    | Managing Spam                                                            | 258    |
| 18 | Managing Your WordPress Website                                          | 261    |
|    | Managing Your Website (WordPress.com)                                    | 262    |
|    | Managing Your Website (WordPress.org)                                    | 266    |
|    |                                                                          |        |
| A  | WordPress Premium Themes                                                 | 277    |
| B  | WordPress Plugins (WordPress.org)                                        | 281    |
| C  | Going Mobile with WordPress                                              | 289    |
|    | Index                                                                    | 293    |
|    | Workshops                                                                | online |

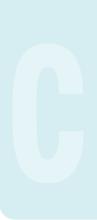

Contents **xiii** 

This page intentionally left blank

## Introduction

### What You'll Learn

Welcome to *WordPress on Demand*, a visual guide to one of the world's most popular web design applications. By choosing WordPress, you have plenty of company: millions of people—from individual bloggers to large organizations have used WordPress to create websites.

This book is based on WordPress version 3.5.1. If you're using an earlier version of WordPress, you should update. If you're using a later version of WordPress, you might notice a few feature changes, but the basic functionality of Word-Press will remain the same.

*WordPress on Demand* is designed to get you up and running on WordPress as quickly as possible. Because knowing how to use WordPress features is just part of creating a successful website, *WordPress on Demand* also provides tips on website best practices in each chapter. For now, turn to Chapter 1, "Introducing WordPress," to get started with this powerful, yet easy-to-use web design tool.

### Who This Book Is For

This book is for you if...

- You want to become productive with WordPress as quickly as possible and are short on time.
- You're new to WordPress—and designing websites—and need to learn the basics in an easyto-understand format.
- You're a visual learner and want illustrated, step-bystep guidance on learning WordPress.

#### How You'll Learn

What You'll Learn Who This Book Is For

**Step-by-Step Instructions** 

**Organization of the Book** 

### **Step-by-Step Instructions**

This book provides concise step-bystep instructions that show you how to accomplish a task. Each set of instructions includes illustrations that directly correspond to the easy-to-follow steps. Also included in the text are timesavers, tables, checklists, and sidebars to help you work more efficiently or to teach you more in-depth information. A "Did You Know?" feature provides tips and techniques to help you work smarter, and a "See Also" feature directs you to other parts of the book containing related information about the task.

### Workshops

Throughout *WordPress on Demand*, you learn the basic techniques required to create a quality WordPress website. With the Workshops, you move beyond the basics and try some real-world WordPress projects. The Workshops file is available on the web at www.queondemand.com. To access the online Workshops file, follow these simple steps:

- Go to queondemand.com/register and sign in or create an account.
- 2 To register this product to your account, enter 9780789750372 into the box, and click Submit.
- 3 Answer challenge question to show proof of purchase.
- On the Registered Products area of your account page, you will now see an "Access Bonus Content" link click that link to be taken to the page with the bonus material for this title.
- 5 You may return to the bonus material at any time by clicking on this link, which appears in your account. (Must be logged in to view.)

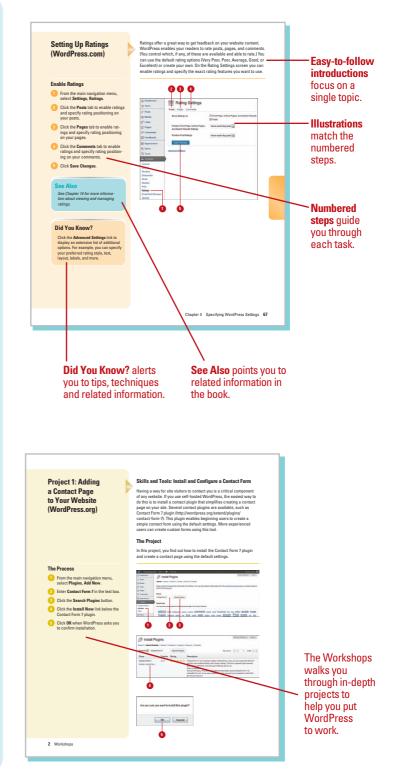

### **Organization of the Book**

*WordPress on Demand* is organized into chapters based on common WordPress tasks in the order you'll most likely encounter them. To distinguish between the two versions of WordPress, chapters and sections are labeled with **WordPress.com** to identify features specific to hosted WordPress and **WordPress.org** to identify features specific to self-hosted WordPress.

**Chapter 1, "Introducing WordPress"**—The first chapter of this book introduces you to WordPress, a free software application that enables you to quickly create a quality website. You also learn to choose between the two versions of WordPress: hosted WordPress.com and self-hosted WordPress. If you're new to WordPress, this chapter also gives you a quick overview of Word-Press basics, web hosting, domain names, and website planning.

Chapter 2, "Getting Started with WordPress.com"—

WordPress.com enables you to create a website without having to install any software or worry about backups, configuration, or plugins. If you decide that hosted WordPress.com is the right WordPress solution for you, this chapter shows you how to get up and running as quickly as possible.

Chapter 3, "Getting Started with WordPress.org"—

Using self-hosted WordPress gives you complete control over your website, including the capability to use custom themes, install plugins, implement e-commerce functionality, and modify code. If you decide self-hosted WordPress is the right solution for you, this chapter shows you how to install WordPress and set up your site.

**Chapter 4, "Specifying WordPress Settings"**—By customizing your WordPress settings, often a one-time task, you can better manage your site, receive only the notifications you want, and avoid any unpleasant surprises. In this chapter, you discover how to customize your site structure, comments, sharing options, privacy, and more.

**Chapter 5, "Working with Themes"**—A theme defines the structure and appearance of your website. A theme isn't a single file, but rather a collection of files including a stylesheet, image files, and templates. In this chapter, you find out how to select, upload, and activate themes, as well as how to customize their appearance to suit your needs.

**Chapter 6, "Creating and Managing Pages"**—Pages are an important part of your WordPress site, enabling you to create static content that's not part of your blog or feed. In this chapter, you find out how to create, manage, and delete pages. If you use WordPress.com, you can also save time by copying existing pages.

**Chapter 7, "Creating and Managing Posts"**—Posts are the foundation of any blog, or the blog portion of a website. Your posts are also included in your site's feed, which readers can subscribe to. In Chapter 7, you discover the many ways to create a post in WordPress, how to manage and edit existing posts, and how to apply categories and tags to your posts.

**Chapter 8, "Formatting Pages and Posts"**—WordPress makes it easy to precisely format the content you enter on your website's pages and posts. In addition to traditional formatting options, such as adding bold and italic to text, creating lists, inserting links, and checking spelling, WordPress also offers several advanced formatting features. In this chapter, you're introduced to basic formatting techniques using both the Visual Editor and the Text Editor.

**Chapter 9, "Working with Media Files"**—One of the best ways to enliven your WordPress site is with media files, including images, audio, video, and other documents. This chapter shows you how to upload files from your computer, insert them from a URL, create eyecatching image galleries, and embed media from sites such as YouTube, Vimeo, SlideShare, and Twitter.

**Chapter 10, "Working with Widgets"**—WordPress widgets enable you to add content to your website sidebars. For example, you can use widgets to display information about yourself or your business, contact details, blog categories, your latest posts, links or buttons to your site feed or external sites, your latest Twitter tweets, a Facebook Like box, images, advertising, and much more. In this chapter, you discover that with a little imagination, you can display almost anything you want in your sidebars.

**Chapter 11, "Working with Links"**—WordPress gives you the option to display links on your sidebar, including both internal and external links. For example, you could create a blogroll of your favorite websites or link to your published articles on other sites, your current clients or projects, or even specific pages or posts on your own site. Learn how to make the most of this optional feature, including working with link categories.

**Chapter 12, "Working with Plugins (WordPress.org)"**— Plugins enable you to extend the power of self-hosted WordPress with additional functionality. The benefit of using plugins is that you can select only the functionality you need without overloading your WordPress site with unnecessary features. For example, you can install and activate plugins to perform automated site backups, control spam, sell products and services, embed audio and video, display content sliders, create a membership site, enhance your site's SEO, connect with social sites such as Facebook or Twitter, and much more.

**Chapter 13, "Adding and Managing Menus"**—Your website's menu is an important navigational tool, but a properly structured menu can do much more than direct visitors to the content on your site. The right menu can also help retain visitors and encourage sales. In this chapter, you find out how to change page menu order and labels and create custom menus.

#### Chapter 14, "Getting Feedback on Your Website

(WordPress.com)"—Receiving feedback on your website, before and after publication, is an important part of its success. WordPress.com offers several built-in tools that gather feedback from both internal and external audiences. You can receive post and page feedback from your colleagues before you publish, add polls to survey your readers about a specific topic, enable ratings on individuals posts and pages, and publish a contact form to encourage readers to contact you.

#### Chapter 15, "Using WordPress.com Premium

**Features"**—WordPress.com offers several premium features that you can purchase. These upgrades enable you to upload audio and video to your site, register and map to a custom domain name, remove ads, increase storage space, and more.

**Chapter 16, "Managing Users"**—Working on your WordPress website doesn't have to be a solo project. WordPress offers several user roles that give other people varying levels of access: everything from complete control of your site to the capability to create posts without actually publishing them.

**Chapter 17, "Managing Comments"**—Reader interaction is one of the most important components of a successful blog. Fortunately, WordPress makes it easy to develop a community on your site with its powerful commenting tools. By default, WordPress installs Akismet, a powerful spam-management tool, when you create your website. If you use self-hosted WordPress, you also have the option of installing a third-party commenting plugin with even more powerful community-building features.

Chapter 18, "Managing Your WordPress Website"—

In this chapter, you learn to handle all the important "behind the scenes" tasks involved in managing a successful website, including managing backups, security, updates, imports, exports, and more. Fortunately, Word-Press offers tools that simplify all these tasks.

#### Appendix A, "WordPress Premium Themes"—

Purchasing a WordPress premium theme can be a good option for users who want advanced features, professional design, support, and updates. In this appendix, you explore several good options for premium themes.

#### Appendix B, "WordPress Plugins (WordPress.org)"-

Plugins can take your self-hosted WordPress website from ordinary to extraordinary with a variety of content enhancements. Behind the scenes, plugins can simplify, streamline, and secure the process of managing your site. In this appendix, you explore some of the most popular WordPress plugins.

#### Appendix C, "Going Mobile with WordPress,"—

WordPress makes it easy to update your site on the go with mobile apps designed for many popular smartphones and tablets. Although these apps don't enable you to access every WordPress feature, you can post, upload photos, and manage comments wherever you are. In addition, this appendix also introduces you to several mobile plugins that make it easy for your readers to view your site on their own mobile devices. This page intentionally left blank

# **Working with Themes**

One of the most important elements of any WordPress website is its theme. A theme controls the appearance of your site and is a framework for your own content, such as pages, posts, and media files. A theme isn't a single file, but rather a collection of files including the following elements:

- One or more stylesheets that control your site's appearance. Style sheets use Cascading Style Sheets (CSS) to specify a theme's exact layout, fonts, color, and other design elements. The main theme stylesheet in all WordPress themes is named style.css.
- Image files (\*.jpg, \*.gif, \*.png).
- Template and function files (with the extension \*.php) that control the content on pages, single posts, index pages, comments, and other functionality.

**IMPORTANT** If you aren't technical, don't worry about working with these files—just be aware of their role in your theme. If you're eager to get into the technical intricacies of WordPress, however, you can customize your style sheet using CSS or make other code modifications.

#### What You'll Do

Search for and Activate a Theme (WordPress.com)

Search for and Install a Theme (WordPress.org)

Search for Themes in the WordPress Free Themes Directory (WordPress.org)

5

Upload a Theme (WordPress.org)

**Use Live Preview** 

**Activate a Different Theme** 

**Customize Your Theme** 

Delete a Theme (WordPress.org)

# Understanding Theme Differences Between WordPress.org and WordPress.com

When you first set up a self-hosted website, WordPress installs the Twenty Eleven theme by default. Although this is a quality theme, you should explore other options before making your final theme choice. When you create a website on WordPress.com, you're prompted to select a starter theme or accept the default theme. Although themes are essentially the same no matter which version of WordPress you use to create your site, some distinct differences exist as well.

| WordPress.org                                                                  | WordPress.com                                                                                                    |
|--------------------------------------------------------------------------------|----------------------------------------------------------------------------------------------------|
| Search for and install free<br>themes from the Manage<br>Themes screen         | Search for and install both<br>free and premium themes<br>from the Manage Themes<br>screen                                                     |
| Upload external themes<br>downloaded from the Web,<br>including premium themes | Can't upload external themes from the Web                                                                                                    |
| Customize themes using<br>screens available for your<br>active theme           | Customize themes using<br>the Theme Customizer or<br>one of the following<br>screens: Theme Options,<br>Custom Header, or Custom<br>Background |
| Customize theme design,<br>fonts, and CSS using the<br>Edit Themes screen      | Customize theme design,<br>fonts, and CSS by<br>purchasing the Custom<br>Design upgrade                                                        |
| Delete installed themes<br>you don't want                                      | Can't delete themes<br>because you don't install<br>them                                                                                       |

### **Exploring WordPress Theme Layout Options**

Determining the type of website you want to create can help you narrow options and select the perfect theme. Although all themes share certain common elements, choosing a theme that matches the intended focus of your site helps you get up and running much faster. Here are four of the most common types of WordPress themes:

- Blog—The blog format is the original WordPress layout and is still one of the most popular for displaying a series of sequential blog posts on your site's home page. Optionally, you can choose to display a static page as your home page and make your blog available from a link on a menu or sidebar.
- Magazine Magazine layouts enable you to display multiple posts, photos, and videos on your home page and work best for content-driven sites.
- Portfolio Portfolio themes showcase sample projects and are popular with creative professionals such as designers, photographers, and writers.
- E-commerce E-commerce themes are designed for online stores or other websites that offer products for sale.

### **Exploring WordPress Theme Pricing Options**

WordPress themes are available in a variety of price ranges. Your options include the following:

- Free themes—With thousands of free themes available, the hardest part is choosing just one. You can find free themes by searching the Manage Themes screen within WordPress. If you use WordPress. org, also check out the WordPress Free Themes Directory at http://wordpress.org/ extend/themes. Although the price is right with free themes, you might require more flexibility, features, or support for your business or professional site.
- Premium themes Premium themes offer advanced features not found in most free themes and often include technical support and updates. Most premium themes are priced below \$100, so the investment might be worthwhile if you're creating a site for business.

Custom themes—The most expensive option is a custom-designed theme that you can upload to your WordPress.org site. If you want a theme that's unique only to your site, a custom theme is the way to go. Keep in mind, however, that hiring an experienced designer to create a custom theme can be pricey.

#### See Also

See Appendix A, "WordPress.org Premium Themes," for more information about premium themes you can use on WordPress.org sites.

### **Five Steps to Choosing the Perfect Theme**

Now that you have some idea about the types of theme layouts and price ranges available, it's time to start searching for a theme for your site. Here are a few great tips for choosing the perfect theme:

- 1. Define the theme features and design elements you need. Although you can customize a theme, it's best to choose one that already meets most of your requirements rather than spending too much time on customization. This is particularly important if you're a Word-Press beginner and don't have experience modifying themes. For example, determine the layout you require, how many sidebars you want, your color preferences, any special elements you need (such as sliders or galleries), and so forth.
- 2. **Determine your theme budget**. See "Exploring WordPressTheme Pricing Options" earlier in this chapter for more information.

- 3. Search for themes that match your criteria. Narrowing your initial choices to three to five potential themes helps you avoid the overwhelming task of scrolling through thousands of options.
- 4. Take potential themes on a test drive. Installing a free theme and trying it out is easy, but analyzing premium themes can be a bit tricky. Fortunately, many premium theme developers give you hands-on access to their themes before you buy.
- 5. Select a theme and activate it. Optionally, you might have to purchase or download the theme before activation, depending on your choice of theme.

If you're lucky, your first choice of theme works out perfectly. But if you're like most people, you'll try out multiple themes before settling on the one you want to use on your published site.

### Searching for and Activating a Theme (WordPress.com)

Search for and Activate a Theme

From the main navigation menu, select **Appearance**, **Themes**.

Click the Feature Filter link.

TIMESAVER Optionally, click one of the following links to view themes that match these criteria: Popular, Newest, Premium, or Friends of WP.com. Another option is to enter keywords and click the Search button to display matches.

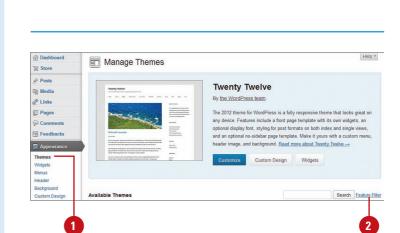

On WordPress.com, you must search for and activate all themes on

- 3 Select the check boxes next to the theme features you want. You can filter by color, number of columns, sidebar location, width, or other features, such as only themes that support custom headers, custom menus, or featured images.
- Click the Apply Filters button at the bottom of the screen. WordPress displays thumbnails of all themes that match your criteria.
- 5 Scroll down the screen and click the Live Preview link below a theme's thumbnail to preview it. When you're finished previewing, click the Close button (x) in the upper-left corner of the preview window to close it and return to your list of matching themes.
- 6 Click the **Details** link below a theme's thumbnail to view more information about a theme, including its version number and user rating.
- If you want to activate a free theme, click the Activate link below the theme's thumbnail.
- 8 If you want to activate a premium theme, click the **Purchase** link below the theme's thumbnail. The theme's price displays next to the link. WordPress prompts you to pay for the theme by credit card or PayPal.

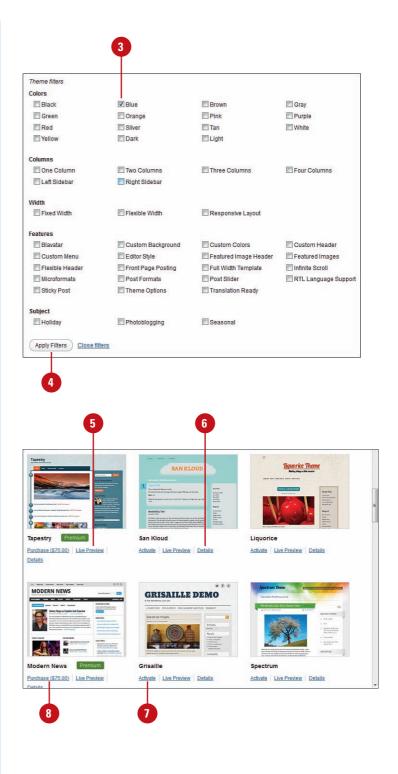

### Searching for and Installing a Theme (WordPress.org)

Search for and Install a Theme

1 From the main navigation menu, select **Appearance**, **Themes**.

2 Click the Install Themes tab.

3 Select the check boxes next to the theme features you want. You can filter by color, number of columns, sidebar location, width, or other features, such as only themes that support custom headers, custom menus, or featured images.

TIMESAVER Optionally, click one of the following links to view themes that match these criteria: Featured, Newest, or Recently Updated.

#### **Did You Know?**

You can also search the WordPress Free Themes Directory (http:// wordpress.org/extend/themes) for themes. Most of these themes are also available from the Install Themes screen, however, with the advantage of automatic installation. If you use self-hosted WordPress, one way to find a new theme is to search the themes directory on the Install Themes screen.

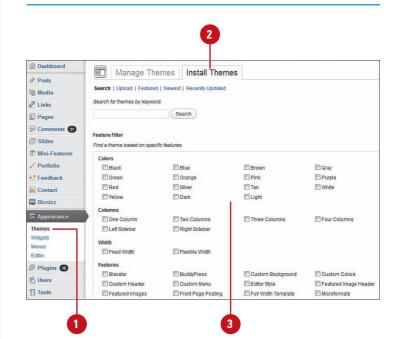

- 4 Click the Find Themes button at the bottom of the screen. WordPress displays thumbnails of all themes that match your criteria.
- 5 Click the **Preview** link to see a theme in more detail. This shows you a preview of the theme with the standard WordPress theme tester content. When you're finished previewing, click the **Close** button (x) in the upper-left corner of the preview window to close it and return to your list of matching themes.
- 6 Click the **Details** link to view more information about a theme, including its version number and user rating.
  - Click the **Install Now** link to install a theme on your site.
- 8 Click the **Live Preview** link to preview the theme with your own content. See "Using Live Preview" later in this chapter for more information.
- 9 Click the **Activate** link if you want to activate this theme now. (You can always activate later.)

When you activate a new theme, your previous theme is deactivated. Don't worry, though. WordPress doesn't delete the old theme (unless you do so manually), and you can reactivate it at any time.

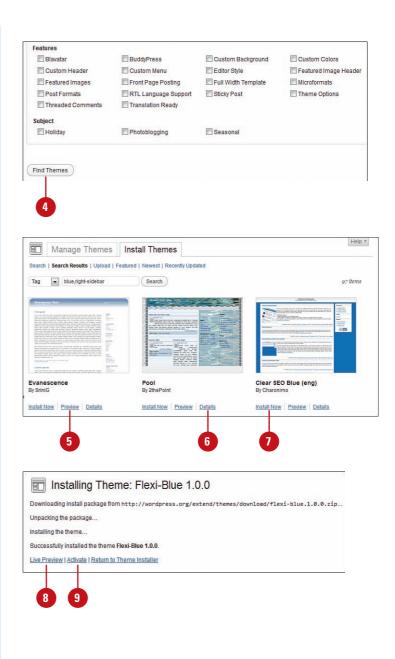

### Uploading a Theme (WordPress.org)

#### **Upload a Theme**

- 1 From the main navigation menu, select **Appearance**, **Themes**.
- 2 Click the **Install Themes** tab.
- 3 Click the **Upload** link.
- 4 Click the **Browse** button.

If you purchase a theme or download a free theme from the Web, you can install it directly from WordPress. Your theme must be in the .zip format to upload, which is the standard for packaging theme files.

| Dashboard       | BD Manage Th                    | emes Install Themes           |
|-----------------|---------------------------------|-------------------------------|
| Posts           |                                 | entes install mentes          |
| ন্ট্য Media     | Search   Upload   Feature       | d   Newest   Recently Updated |
| Links           | Search for themes by keywo      | ord.                          |
| Pages           |                                 | Search                        |
| Comments 3      |                                 |                               |
| Slides          | Feature Filter                  |                               |
| Mini-Features   | Find a theme based on spec      | cific features.               |
| / Portfolio     | Colors                          |                               |
| Feedback        | E Black                         | Blue     Orange               |
|                 | Red                             | Silver                        |
| Contact         | Yellow                          | Dark                          |
| Biznizz         | Columns                         |                               |
| Appearance      | One Column                      | Two Columns                   |
| Themes -        | 🔳 Left Sidebar                  | Right Sidebar                 |
| Widgets         | Width                           |                               |
| Menus<br>Editor | Fixed Width                     | Flexible Width                |
|                 | Themes Install Th               | lemes                         |
|                 | atured   Newest   Recently Upda |                               |

4

- 5 Select the theme you want to upload in the File Upload dialog box, and click the **Open** button. Depending on your operating system and browser, the names of this dialog box and button might vary.
- 6 Click the Install Now button.
  - Click the **Live Preview** link to preview the theme with your own content. See "Using Live Preview" later in this chapter for more information.
- 8 Click the **Activate** link if you want to activate this theme now. (You can always activate later.)

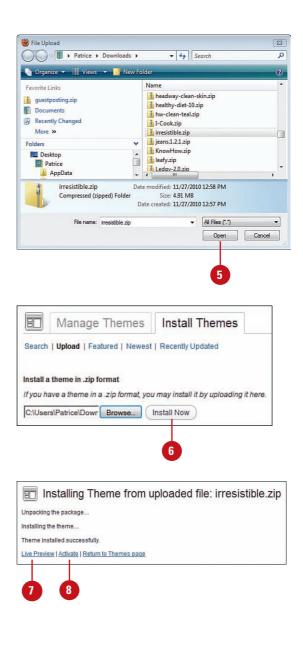

### **Using Live Preview**

# Preview a Theme with Live Preview

- 1 From the main navigation menu, select **Appearance**, **Themes**.
- 2 In the Available Themes section, click the **Live Preview** link below the theme you want to preview.
- 3 On the sidebar, make any changes to your theme. For example, you can change your site title and tagline, colors, header image, background image, or static front page (the options available vary by theme). WordPress displays any changes automatically in the preview window.

#### **IMPORTANT** With

WordPress.com, the Live Preview sidebar is on the right, as shown in this example. With a self-hosted WordPress site, the sidebar is on the left.

- If you want to save your customization changes and activate this theme, click the Save & Activate button. WordPress saves any changes you made, activates the theme, and returns to the Manage Themes screen.
- If you don't want to activate the theme or if you are not happy with your changes, click the Cancel button to return to the Manage Themes screen.

Live Preview enables you to try out a new theme using the content from your own website. With Live Preview, you can also customize theme attributes including colors, header images, and more.

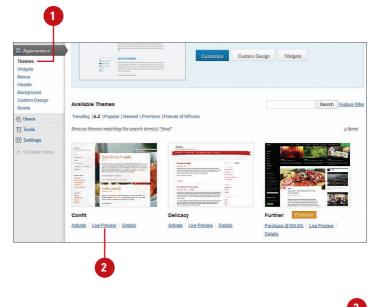

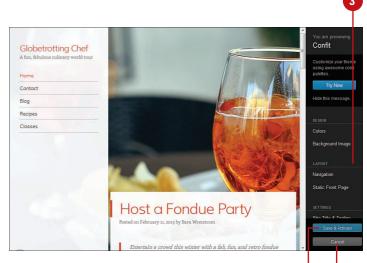

# Activating a Different Theme

#### **Activate a Different Theme**

1 From the main navigation menu, select **Appearance**, **Themes**.

**IMPORTANT** Activating a new theme can remove any customizations you made to your current theme (if you return to the old theme, WordPress remembers the customizations, however). If you made substantial customizations, be sure to back up your site first. If your site is new and you're just exploring themes, this isn't an issue.

In the Available Themes section, click the Activate link below the theme you want to activate.

#### See Also

See Chapter 18, "Managing Your WordPress Website," for more information about backups.

#### **Did You Know?**

If you use self-hosted WordPress, only themes you've installed display in the Available Themes section. You must first install a theme before you can activate it. On WordPress. com, no installation is necessary, and all themes are available from this section. If you get tired of your site's current theme, you can activate another theme with the click of a button.

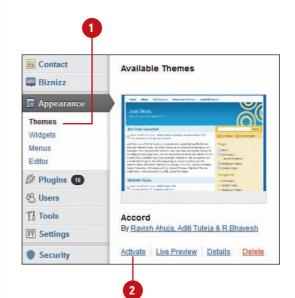

### Customizing Your Theme

WordPress offers several options for customizing your theme, including the Theme Customizer, which enables you to customize your theme from an easy-to-use interface. In addition, some themes come with even more options you can customize on the Theme Options screen.

# Customize Your Theme with the Theme Customizer

- 1 From the main navigation menu, select **Appearance**, **Themes**.
- 2 On the Manage Themes screen, click the **Customize** link below your active theme.
- On the sidebar, make any changes to your theme. For example, you can change your site title and tagline, colors, header image, background image, or static front page (the options available vary by theme). WordPress displays any changes automatically in the preview window.

**IMPORTANT** With WordPress. com, the Live Preview sidebar is on the right. With a self-hosted Word-Press site, the sidebar is on the left, as shown in this example.

When you're finished customizing, click the Save & Publish button. WordPress saves your changes and updates your website.

| B Manage The                                                                                                    | mes Install Themes                                                                                                    |
|----------------------------------------------------------------------------------------------------|----------------------------------------------------------------------------------------------------|
| Posts Manage The                                                                                                    |                                                                                                    |
| Media Teerty Deve                                                                                                    | Current Theme Twenty Eleven                                                                                                    |
| Links                                                                                                    | By the WordPress team Version 1.5                                                                                                    |
| Pages                                                                                                    |                                                                                                    |
| Comments                                                                                                    | The 2011 theme for WordPress is sophisticated, lightweight, and adaptable. Make it yours with<br>custom menu, header image, and background — then go further with available theme options to    |
| Appearance Tetrack Book Terre (6)                                                                                                    | or dark color scheme, custom link colors, and three layout choices. Twenty Eleven comes equip<br>with a Showcase page template that transforms your front page into a showcase to show off yo   |
| dgets                                                                                                    | content, widget support galore (sidebar, three footer areas, and a Showcase page widget area;<br>custom "Ephemera" widget to display your Aside, Link, Quote, or Status posts. Included are sty |
| nus                                                                                                    | print and for the admin editor, support for featured images (as custom header images on posts                                                                                                   |
| eme Options<br>ader                                                                                                    | pages and as large images on featured "sticky" posts), and special styles for six different post<br>formats.                                                                                    |
| ckground                                                                                                    | Customize OPTIONS: Widgets Menus Theme Options Header Backgr                                                                                                    |
| Cancel Save &                                                                                                    | Publish                                                                                                    |
| Twenty Eleven Site Title & Tagline                                                                                                    | *                                                                                                    |
| Twenty Eleven                                                                                                    | •                                                                                                    |
| Twenty Eleven Site Title & Tagline                                                                                                    |                                                                                                    |
| Twenty Eleven<br>Site Title & Tagline<br>Site Title                                                                                                  |                                                                                                    |
| Twenty Eleven<br>Site Title & Tagline<br>Site Title<br>Globetrotting Chef                                                                            |                                                                                                    |
| Twenty Eleven Site Title & Tagline Site Title Globetrotting Chef Tagline                                                                             |                                                                                                    |
| Twenty Eleven Site Title & Tagline Site Title Globetrotting Chef Tagline A fun, fabulous culinary world tour                                         |                                                                                                    |
| Twenty Eleven<br>Site Title & Tagline<br>Site Title<br>Globetrotting Chef<br>Tagline<br>A fun, fabulous culinary world tour<br>I Display Header Text |                                                                                                    |
| Twenty Eleven Site Title & Tagline Site Title Globetrotting Chef Tagline Afun, fabulous culinary world tour Display Header Text Colors               |                                                                                                    |
| Twenty Eleven Site Title & Tagline Site Title Globetrotting Chef Tagline A fun, fabulous culinary world tour Olisplay Header Text Colors Layout      |                                                                                                    |
| Twenty Eleven Site Title & Tagline Globetrotting Chef Tagline Afun, fabulous culinary world tour Display Header Text Colors Layout Header Image      |                                                                                                    |

#### **Customize Theme Options**

1 From the main navigation menu, select **Appearance**, **Theme Options**.

**TIMESAVER** If you're already on the Manage Themes screen, click the **Theme Options** button below your active theme.

- 2 Specify the options you want to change. The options that display on this screen vary by theme.
- Click the Save Options button. WordPress saves your changes and applies them to your active theme.

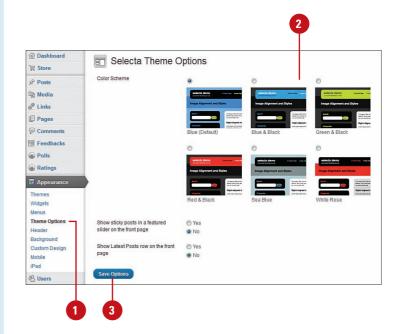

#### Add a Custom Header Image to Your Theme

**IMPORTANT** The optimal size for your header image varies by theme. The Custom Header screen lets you know the best size for your current theme and displays a preview of your header.

1 From the main navigation menu, select **Appearance**, **Header**.

2 If you want to upload a custom header image, click the **Browse** button.

**TIMESAVER** If you already uploaded the image you want to use as your header, click the **Choose Image** button to select it from your WordPress media library.

3 Select the image you want to upload in the File Upload dialog box, and click the **Open** button. Depending on your operating system and browser, the names of this dialog box and button might vary.

Click the **Upload** button.

#### **Did You Know?**

4

By default, WordPress displays the site title and tagline you entered on the General screen on your header. Optionally, you can use an image as your header, such as a logo.

| 層 Store                 |              |                                                                                                    |
|-------------------------|--------------|----------------------------------------------------------------------------------------------------|
| Posts                   | Header Image |                                                                                                    |
| 똏 Media                 | Preview      |                                                                                                    |
| 🖉 Links                 |              |                                                                                                    |
| Pages                   |              |                                                                                                    |
| P Comments              |              |                                                                                                    |
| Feedbacks               |              |                                                                                                    |
| Polls                   |              |                                                                                                    |
| Ratings                 | Select Image | You can upload a custom header image to be shown                                                         |
| Appearance              |              | next screen you will be able to crop the image.<br>Images of exactly 940 × 150 pixels will be used as-is |
| Themes                  |              | Choose an image from your computer:                                                                      |
| Widgets                 |              | Browse Upload                                                                                            |
| Menus                   |              | Or choose an image from your media librar;                                                               |
| Theme Options<br>Header |              | Choose Image                                                                                             |
| Background              |              |                                                                                                    |
| Custom Design           | Save Changes |                                                                                                    |
| Mobile                  |              |                                                                                                    |

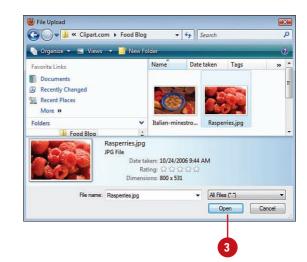

- 5 Select the part of the image you want to use as a header and click the **Crop and Publish** button.
- 6 Select the Show Header Text with Your Image check box if you want to display your site title and tagline with this image. This works best if your image doesn't contain any text.
- Optionally, enter a Text Color if you chose to show header text. You can enter a color code (such as #006699) or click the Select a Color link to select a color from the palette. When selecting a color, aim for a shade that site visitors can read clearly when placed over your image.
- 8 Click the Save Changes button. WordPress displays a preview of your changes.

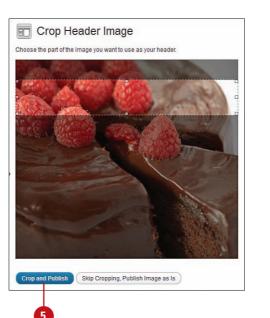

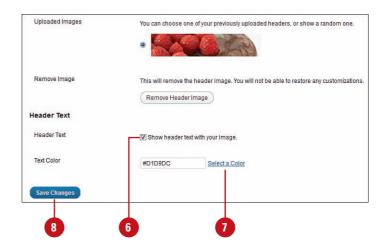

# **Did You Know?**

In the preview, you can click the name of your site or the **Visit Your Site** link at the top of the screen to view your new header.

# **Did You Know?**

If you don't like the header image you selected, click the **Remove Header Image** button to delete it.

**TIMESAVER** You can also add a custom header image using the Theme Customizer. See "Customize Your Theme with the Theme Customizer" earlier in this chapter for more information.

# Customize Your Theme Background

 From the main navigation menu, select Appearance, Background.

If you want to upload a custom background image, click the Browse button, select an image in the File Upload dialog box, and click the Open button.

> **TIMESAVER** If you already uploaded the image you want to use as your background, click the **Choose Image** button to select it from your WordPress media library.

Click the Upload button. Word-Press displays a preview of your background.

# **Did You Know?**

Most themes enable you to apply a custom background to your website. Although an attractive background can enhance your site, backgrounds don't work well with all themes. If you'd like to apply a background, try it out; you can always remove it with a single click.

| Dashboard     | Custom Bac       | karound                               |        |
|---------------|------------------|---------------------------------------|--------|
| 〒 Store       |                  | ground                                |        |
| Posts         | Background Image |                                       |        |
| 💱 Media       | Preview          |                                       |        |
| Chinks        |                  |                                       |        |
| Pages         |                  |                                       |        |
| P Comments    |                  |                                       |        |
| Feedbacks     | Select Image     | Choose an image from your computer:   |        |
| Polls         |                  | Browse                                | Upload |
| Ratings       |                  | Or choose an image from your media li | brary: |
| Appearance    |                  | Choose Image                          |        |
| Themes        | Display Options  |                                       |        |
| Widgets       |                  |                                       |        |
|               | Background Color | # Select a Colo                       | ш      |
| Menus         |                  |                                       |        |
| Theme Options |                  |                                       |        |
|               | Save Changes     |                                       |        |

In the **Display Options** section, specify exactly how you want to display your background. For example, you can indicate its position, whether you want the image to repeat, or whether you want it to scroll or stay in a fixed location.

5 Click the **Save Changes** button. WordPress displays a preview of your changes.

# **Did You Know?**

In the preview, you can click the name of your site or the **Visit Your Site** link at the top of the screen to view your new header.

| Remove Image     | Remove Background Image                                        |  |  |
|------------------|----------------------------------------------------------------|--|--|
|                  | This will remove the background image. You will not be able to |  |  |
| Select Image     | Choose an image from your computer:                            |  |  |
|                  | Browse Upload                                                  |  |  |
|                  | Or choose an image from your media library:<br>Choose Image    |  |  |
| Display Options  |                                                                |  |  |
| Position         | Left      Center      Right                                    |  |  |
| Repeat           | ○ No Repeat 	 Tile 	 Tile Horizontally 	 Tile Vertically       |  |  |
| Attachment       | Scroll O Fixed                                                 |  |  |
| Background Color | # Select a Color                                               |  |  |
|                  |                                                                |  |  |

# **Did You Know?**

If your background image doesn't yield the desired results, click the **Remove Background Image** button to delete it.

**TIMESAVER** You can also customize your theme background using the Theme Customizer. See "Customize Your Theme with the Theme Customizer" earlier in this chapter for more information.

# Other Theme Customization Options (WordPress.org)

Although finding a theme that already meets most of your requirements saves you time and avoids potential customization headaches, you'll still probably want to change something about your theme. In addition to using the Theme Customizer, WordPress offers two other ways to customize your theme:

- Use the options screens available for your active theme. Many themes offer specialized customization options that help you tailor it to your specific needs. Although this is most common with premium themes, some free themes also offer theme options. To find these options, look for new selections on your main navigation menu on the left side of your screen. For example, Biznizz, a premium theme from Woo Themes, enables you to customize this theme's colors, fonts, and typography as well as add special theme layout options such as a slider, portfolio, scrolling testimonials, home page mini features, custom headers and footers, and much more.
- Customize your theme CSS. If you use WordPress.com, purchasing the Custom Design upgrade enables you to customize CSS beyond the limits of the Theme Customizer. If you use self-hosted Word-Press, many themes offer a Custom CSS box or something similar where you can enter custom CSS that overrides the CSS on your themes stylesheet. If your theme doesn't offer this feature, the Jetpack plugin (http://wordpress.org/extend/ plugins/jetpack/) includes a CSS editor.

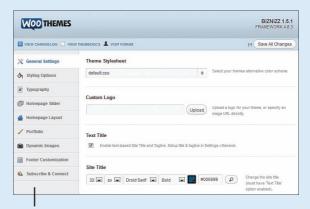

Customization options for a premium theme

#### **See Also**

See Chapter 12, "Working with Plugins (WordPress.org)," for more information about installing and using plugins.

#### **See Also**

See Chapter 15, "Using WordPress. com Premium Features," for more information about the WordPress. com Custom Design upgrade, which lets you customize the fonts, colors, and CSS on your site.

# **Did You Know?**

Although working with CSS is beyond the scope of this book, a good reference to check out is *Sams Teach Yourself HTML and CSS in 24 Hours* by Julie Meloni and Michael Morrison.

# Deleting a Theme (WordPress.org)

If you no longer want a theme you installed, you can delete it.

#### **Delete a Theme**

- 1 From the main navigation menu, select **Appearance**, **Themes**.
- In the Available Themes section, click the **Delete** link below the theme you want to delete.
- 3 In the warning dialog box that opens, click **OK**. WordPress deletes the theme.

**IMPORTANT** Deleting isn't the same thing as simply deactivating one theme by activating another. When you delete a theme, it's no longer available on the Manage Themes screen, and you would need to install it again to activate it.

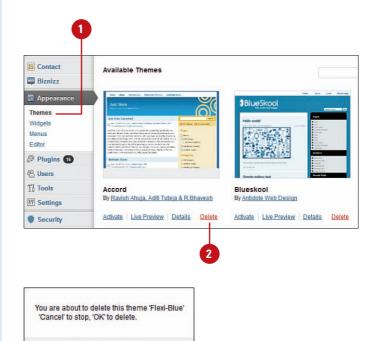

OK

È,

Cancel

# Index

#### A

account options, WordPress.com, 15 accounts, activating, 14 WordPress.com accounts, 16-19 activating accounts, 14 Akismet, 246-247 Akismet plugin, 246-247 plugins (WordPress.org), 188 themes, 82 WordPress.com, 75-76 WordPress.com accounts, 16-19 Active Widgets section, 164 adding categories to menus, 196 comments to your own site, 255 contact forms, 218-219 fields to contact forms, 220 header images, themes, 85-86 links, new, 173-175 OpenID trusted sites, WordPress.com, 69 pages, 92-94 polls to sidebars, 213 WordPress.com, 208-211 tags, 122 users WordPress.com, 235 WordPress.org, 238 Webhooks, WordPress.com, 70 widgets to sidebars, 164 Add Media button, 105 Add New Page screen, displaying panels, 95 Add New Post screen displaying panels, 107 posts, creating, 104-108 AddThis, 285 Admin Bar, WordPress.com, 21 administrators, 234 Advanced Settings, 67 After the Deadline, 28, 139 Akismet, 181, 246-248 activating, 246-247 aMember Professional, 283 approving comments, 251 apps, mobile apps, 290 App Themes, 280 audio files, inserting, 150 Author panel, Add New Post screen, 109 authors, 234 avatars, 60 avoiding notifications, 59

# В

backgrounds, customizing themes, 87-88
backing up your website, WordPress.org, 266-267
Backup Buddy, 268, 282
BackupWPUp, 282
BackWPup, 268
bbPress, 286
Better WP Security, 284
billing history, viewing (WordPress.com), 231
\_blank, 174

blocking repeat voting, polls (WordPress.com), 210 block quotes, 132 blogs versus websites, 5 Blubrry PowerPress, 283 Bluehost, 5 Broken Link Checker, 285 BuddyPress, 286 Bulletproof Security, 284

# C

categories, 118 adding to menus, 196 deleting, 121 editing, 120 viewing, 119 Categories panel, Add New Post screen, 109 changing page menu order, 194 user roles, 241 choosing themes, 74 widgets, 165 commenting controlling spam, Akismet, 246 setting up, 244-245 commenting plugins, 282 CommentLuv, 282 Comment Redirect, 282 comments adding to your own site, 255 approving, 251 deleting, 256 editing, 253 emptying from Spam folder, 259 emptying from Trash folder, 257 flagging, 258 marking as spam, 258 moderating, 250 replying to, 252 responding to email comment notifications, 254

restoring comments marked as spam, 259 deleted comments, 257 unapproving, 251 updating, 249 viewing, 250 configuring widgets, 168 Contact Form 7, 286 contact forms adding, 218-219 fields, 220 viewing, 221 WordPress.com, 218 viewing, 221 content exporting WordPress.com, 264 WordPress.org, 274 importing WordPress.com, 262-263 WordPress.org, 271-273 contributors, 234 controlling spam in comments, Akismet, 246 Copy a Page feature, Writing Helper, 99 Copy a Post feature, Writing Helper, 111 copying (WordPress.com) pages, 99 posts, 111 CSS Editor, 224 Custom Design upgrade, WordPress.com, 224 customizing More Tag links, 138 Permalinks Settings, 63 themes adding header images, 85-86 backgrounds, 87-88 Theme Customizer, 83 Theme Options, 84 WordPress.org, 89 Custom Menu, 193 custom menus creating, 195-197 deleting, 200 editing, 198 custom themes, 73

#### D

Dashboard, 38, 42 WordPress.com, 22 deactivating plugins (WordPress.org), 191 deleted comments, restoring, 257 deleting categories, 121 comments, 256 custom menus, 200 empty pages from trash folder, 101 link categories, 180 links, 136, 180 menu items, 199 pages, 100 plugins (WordPress.org), 192 posts, 116 tags, 125 themes (WordPress.org), 90 websites (WordPress.com), 265 WordPress websites, 275 Discussion panel, 95 Add New Post screen, 109 **Discussion Settings**, 59-60 managing, 59-60 displaying links on sidebar, 179 panels Add New Page screen, 95 Add New Post screen, 107 **Disgus Comment System**, 282 **Distraction Free Writing Mode**, 140 domain names, 6, 12 domain upgrades, WordPress.com, 224 DreamHost, 5

#### E

e-commerce plugins, 282-283 editing categories, 120 comments, 253 custom menus, 198 link categories, 178 links, 135, 177

media files, 161-162 pages, 97 Quick Edit, 98 posts, 115-116 tags, 124 Editorial Calendar, 286 editors, 234 Elegant Themes, 280 email, posting to WordPress site, 54 Email Post Changes settings (WordPress.com), 68 embedding hosted media files, 152 Empty Trash button, 101 Excerpt panel, Add New Post screen, 109 exporting content WordPress.com, 264 WordPress.org, 274

#### F

Facebook for WordPress, 285 feedback (WordPress.com), 202 before publishing, 203-206 contact forms. See contact forms polls. See polls providing, 205 viewing, 206 fields, adding to contact forms, 220 files, uploading to Media Library, 154-155 file types, media file types, 144 finding friends, 30 links, 176 flagging comments, 258 followers, 234 following friends, 30 Follow link, 21 Format panel, Add New Post screen, 109 formatting with Text Editor, 141 with Visual Editor, 128 forms, contact forms (WordPress.com), 218 free themes, 73 friends, finding/following, 30

# G

gallery types, 159 General Settings, specifying, 50-52 geotagging, 27 goals, websites, 6-7 Google Analytics for WordPress, 284 Google Webmaster Tools, 32 Google XML Sitemaps, 284 Google XML Sitemaps for Images, 284 Google XML Sitemaps for Video, 285 grammar, checking, 139 Gravatar hovercards, 24-25 gravatars, 25, 41, 245 Gravity Forms, 286 guided transfer upgrade (WordPress.com), 226

## Η

header images, adding themes, 85-86 Headway, 279 Hello Dolly, 181 help, 31 WordPress.org, 47 hiding unfinished sites, 19 hosted media files, embedding, 152 HostGator, 5 HTML, posts, 104 HTML tutorials, 141 HTTPS (Hypertext Transfer Protocol Secure), 28

#### 

image files, themes, 71
image galleries, inserting, 157-159
images

inserting from your computer, 145-147
optimizing, 147

importing content

WordPress.com, 262-263
WordPress.org, 271-273

Inactive Widgets section, 164

inserting
audio files, 150
image galleries, 157-159
images from your computer, 145-147

links, 133-134 media files from Media Library, 156 from URLs, 153 from your computer, 148-149 videos, 151 installing WordPress.org, 36-39 plugins, 182-183 themes, 77-78 updates, 269 invitations, WordPress.com, 236-237

#### J

JetPack, 286

#### K

keyboard shortcuts, 27 keywords, 7 posts, 105

## L

layout options, themes, 72 Likes and Shares, Add New Post screen, 109 link categories creating, 172 deleting, 180 editing, 178 linking options for media, 147 Link Manager, 171 links adding new, 173-175 deleting, 180 displaying on sidebar, 179 editing, 135, 177 finding, 176 insertina, 133-134 testing, 134 viewing, 176 lists, creating, 131 Live Preview, previewing themes, 81 logging in to WordPress.com, 23 WordPress.org, 43

logging out of WordPress.org, 48 Lost Your Password? link, 23

#### Μ

managing invitations (WordPress.com), 237 polls (WordPress.com), 215 ratings (WordPress.com), 217 upgrades (WordPress.com), 230 users, 239 MarketPress, 282 marking comments as spam, 258 media, linking options, 147 media files editing, 161-162 inserting from Media Library, 156 from URLs, 153 from your computer, 148-149 media file types, 144 Media Library files, uploading, 154-155 media files, inserting, 156 viewing, 160 Media Manager, 143 media plugins, 283 media settings, 61-62 Membership, 283 membership plugins, 283-284 menu customization options, 197 menu items, deleting, 199 menus, 193 adding categories, 196 custom menus creating, 195-197 deleting, 200 editing, 198 themes and, 193 mobile apps, 290 mobile plugins (WordPress.org), 292 mobile themes (WordPress.com), 291 moderating comments, 250

More tag, 137 customizing links, 138 moving from WordPress.com to WordPress.org, 271 multiple media files, selecting, 146 My Upgrades screen, 230

# Ν

navigating WordPres.org, 40 WordPress.com, 20 NextGEN Gallery, 283 no ads upgrade (WordPress.com), 225 \_none, 174 notifications, avoiding, 59

## 0

Obox Mobile, 292 OpenID, 69 OpenID trusted sites, adding (WordPress.com), 69 optimizing images, 147

#### P

Page Attributes panel, 95 page menu order, changing, 194 pages, 91 adding, 92-94 copying (WordPress.com), 99 deleting, 100 empty pages from trash folder, 101 editing, 97 Quick Edit, 98 versus posts, 8-9 restoring deleted pages, 101 viewing, 96 Paid Memberships Pro, 284 panels, displaying Add New Page screen, 95 Add New Post screen, 107 **Password Protected** versus private pages, 94 versus private posts, 107

passwords, 13, 43 strength indicators, 238 Pay per View, 283 permalinks, 63 Permalinks Settings, 63 Personal Settings, 139 defining, 27-29 pingbacks, 244 Ping-O-Matic, 55 Pinterest Pinboard Widget, 285 Pinterest Site Verification, 32 planning websites, 6-7 plugins, 44, 286-287 Akismet, 246-247 Backup Buddy, 268 BackWPup, 268 commenting plugins, 282 e-commerce plugins, 282-283 media plugins, 283 membership plugins, 283-284 mobile plugins (WordPress.org), 292 search engine optimization plugins, 284-285 security plugins, 284 social plugins, 285 utility plugins, 285-286 WordPress Backup to Dropbox, 268 WordPress.org, 181 plugins (WordPress.org) activating, 188 Akismet, 181 deactivating, 191 deleting, 192 Hello Dolly, 181 installing, 182-183 searching for, 182-183 in plugins directory, 184-185 specifying settings, 189 updating, 190 uploading, 186 Polldaddy account, 209 PollDaddy Polls and Ratings, 286 polls (WordPress.com), 66, 207 adding, 208-211 adding to sidebars, 213

blocking repeat voting, 210 inserting existing polls, 212 viewing/managing, 215 posting by email, 54 posts, 103 copying (WordPress.com), 111 creating on Add New Post screen, 104-108 with QuickPress, 110 creating with Quick Post Form (WordPress. com), 112-113 deleting, 116 editing, 115-116 emptying from Trash folder, 117 HTML, 104 keywords, 105 versus pages, 8-9 Password Protected versus private, 107 restoring deleted posts, 117 syndicating, 56 viewing, 114 premium features (WordPress.com), 223 premium themes, 73, 277 App Themes, 280 Elegant Themes, 280 Headway, 279 Solostream, 279 StudioPress, 278 Templatic, 279 Thesis, 278 Woo Themes, 278 wpmudev, 280 premium theme upgrade (WordPress.com), 226 Press This bookmarklet, 103 Preview button, 94 previewing themes, Live Preview, 81 pricing options, themes, 73 Private Only, 286 private pages versus Password Protected, 94 private posts versus Password Protected, 107 private sites (WordPress.com), 57 profiles, creating WordPress.com, 24-26 WordPress.org, 45-46 proofreading technology, 28

providing feedback (WordPress.com), 205 Publish button, 115 purchasing upgrades (WordPress.com), 228-229

#### 0

Ouick Edit feature, 98, 115 Ouick Edit link, 178 Ouick Post Form, creating posts (WordPress. com), 112-113 OuickPress, creating posts, 110

## R

ratings (WordPress.com), 67, 216 viewing/managing, 217 Reading Settings, 56-58 rearranging widgets, 169 Recommendations panel, Add New Post screen, 109 removing blockquotes, 132 users WordPress.com, 240 WordPress.org, 241 widgets from sidebars, 170 replying to comments, 252 Request Feedback widget, 203 responding to email comment notifications, 254 restoring comments marked as spam, 259 deleted comments, 257 deleted pages, 101 deleted posts, 117 **Revision Control**, 286

#### S

Save Draft button, 115 Screen Options, 22, 106 Screen Options button, 107 search engine optimization plugins, 284-285 search engines, asking not to index your website, 57 searching for plugins (WordPress.org), 182-183 in plugins directory, 184-185

for themes WordPress.com, 75-76 WordPress.org, 77-78 security plugins, 284 selecting multiple media files, 146 Send Trackbacks panel, Add New Post Screen, 109 settings Advanced Settings, 67 Discussion Settings, 59-60 managing, 59-60 Email Post Changes settings, 68 General Settings, specifying, 50-52 media settings, 61-62 Permalinks Settings, 63 Personal Settings, 139 Reading Settings, 56-58 Sharing Settings, 64 Writing Settings, 53-55 sharing (WordPress.com), 64-65 Sharing settings, 64 sidebars adding polls, 213 links, displaying, 179 widgets adding, 164 removing, 170 signing out of WordPress.com, 33 Site Redirect upgrade, 225 SlideDeck 2 Lite Content Slider, 283 Sociable, 285 Social Media Widget, 285 social plugins, 285 Solostream, 279 space upgrade (WordPress.com), 225 spam, marking comments as, 258 Spam folder, emptying comments from, 259 spelling, checking, 139 Strength Indicator field, 46 strength indicators, passwords, 238 StudioPress, 278 styles, checking, 139 style sheets, 71 subscribers, 234 syndicating posts, 56

## T

tags, 118, 122 adding, 122 deleting, 125 editing, 124 viewing, 123 Tags panel, Add New Post screen, 109 target destinations for opening links, 174 Templatic, 279 testing links, 134 Text Editor, 127-128 formatting with, 141 Text Editor toolbar, 142 Text widget, 168 The Events Calendar, 286 Theme Customizer, 83 Theme Options, customizing themes, 84 themes, 10-12, 71 activating, 82 WordPress.com, 75-76 choosing, 74 customizing adding header images, 85-86 backgrounds, 87-88 Theme Customizer, 83 Theme Options, 84 WordPress.org, 89 deleting (WordPress.org), 90 differences, WordPress.org versus WordPress.com, 72 image files, 71 layout options, 72 menus and, 193 mobile themes (WordPress.com), 291 premium themes, 277 App Themes, 280 Elegant Themes, 280 Headway, 279 Solostream, 279 StudioPress, 278 Templatic, 279 Thesis, 278

Woo Themes, 278 wpmudev, 280 premium theme upgrade (WordPress.com), 226 previewing (Live Preview), 81 pricing options, 73 searching for (WordPress.com), 75-76 searching for/installing (WordPress.org), 77-78 uploading (WordPress.org), 79 WordPress.com, 19 Thesis, 278 thumbnails, 61 time zones, selecting, 51 Title Attribute, 197 toolbars Text Editor toolbar, 142 Visual Editor toolbar, 129-130 WordPress toolbar, 41 \_top, 174 trackbacks, 244 Trash folder, emptying, 117 emptying comments from, 257 Twenty Twelve, 291 Twitter, embedding tweets, 152 Twitter API, 27

#### U

unapproving comments, 251 unfinished sites, hiding, 19 Update button, 115 Update Link Category button, 178 updates, installing (WordPress.org), 269 updating comments, 249 plugins, 190 upgrades (WordPress.com) Custom Design upgrade, 224 domain upgrades, 224 guided transfer upgrade, 226 no ads upgrade, 225 premium theme upgrade, 226 purchasing, 228-229

space upgrade, 225 VideoPress upgrade, 224 viewing billing history, 231 viewing/managing, 230 WordPress.com Business, 227 WordPress Enterprise, 227 WordPress Value Bundle, 227 uploading files to Media Library, 154-155 plugins (WordPress.org), 186 themes (WordPress.org), 79 URLs General Settings, 50-52 inserting media files, 153 user roles, 234 changing, 241 users adding WordPress.com, 235 WordPress.org, 238 managing, 239 removing WordPress.com, 240 WordPress.org, 241 viewing, 239 utility plugins, 285-286

# V

verifying websites, 32 VideoPress upgrade (WordPress.com), 224 videos, inserting, 151 viewers, 234 viewing billing history (WordPress.com), 231 categories, 119 comments, 250 contact forms (WordPress.com), 221 feedback (WordPress.com), 206 links, 176 Media Library, 160 pages, 96 polls (WordPress.com), 215 posts, 114 ratings (WordPress.com), 217 tags, 123 upgrades (WordPress.com), 230 users, 239 Visual Editor, 45, 127 Distraction Free Writing Mode, 140 formatting with, 128 links deleting, 136 editing, 135 inserting, 133-134 Visual Editor toolbar, 129-130

#### W

W3 Total Cache, 286 webhooks, adding (WordPress.com), 70 web hosting, 5 websites versus blogs, 5 creating (WordPress.com), 12-14 deleting (WordPress.com), 265 goals, 6-7 planning, 6-7 verifvina, 32 widgets, 163 adding to sidebars, 164 choosing, 165 configuring, 168 rearranging, 169 removing from sidebars, 170 Request Feedback widget, 203 Text widget, 168 WordPress.com, 166 WordPress.org, 167 WishList Member, 284 WooCommerce, 283 Woo Themes, 278 WordPres.org, navigating, 40 WordPress Backup to Dropbox, 268 WordPress.com, 2, 11 account options, 15 accounts, activating, 16-19 Admin Bar, 21

After the Deadline, 139 contact forms, 218 viewing, 221 creating websites, 12-14 Custom Design upgrade, 224 Dashboard, 22 deleting websites, 265 domain upgrades, 224 Email Post Changes settings, 68 exporting content, 264 feedback, 202 before publishing, 203-206 contact forms. See contact forms polls. See polls providing, 205 viewing, 206 guided transfer upgrade, 226 importing content, 262-263 invitations, 236-237 logging in to, 23 media settings, 62 mobile themes, 291 navigating, 20 no ads upgrade, 225 OpenID trusted sites, adding, 69 pages, copying, 99 polls, 66 posts copying, 111 creating with Quick Post Form, 112-113 premium features, 223 premium theme upgrade, 226 private sites, 57 profiles, creating, 24-26 purchasing upgrades, 228-229 ratings, 67, 216 viewing/managing, 217 sharing, 64-65 signing out of, 33 space upgrade, 225 themes, 19, 72 upgrades VideoPress upgrade, 224 viewing billing history, 231 viewing/managing, 230

lisers adding, 235 removing, 240 Webhooks, adding, 70 widgets, 166 WordPress.com Business, 227 versus WordPress.org, 4 WordPress Enterprise, 227 WordPress Value Bundle, 227 WordPress.com Business, 227 WordPress Enterprise, 227 WordPress for Android 2.0, 290 WordPress for BlackBerry, 290 WordPress for iOS, 290 WordPress for Nokia, 290 WordPress for webOS, 290 WordPress for Windows Phone, 290 WordPress Free Themes Directory, 77 WordPress Importer, 286 WordPress Mobile Pack, 292 WordPress.org, 3, 35 adding users, 238 backing up your website, 266-267 exporting content, 274 getting started, 44 help, 47 importing content, 271-273 installing, 36-39 updates, 269 logging in to, 43 logging out of, 48 media settings, 61 mobile plugins, 292 plugins, 181 activating, 188 deactivating, 191 deleting, 192 searching for, 184-185 specifying settings, 189 uploading, 186 profiles, creating, 45-46 themes, 72 customizing, 89 deleting, 90 searching for/installing, 77-78 uploading, 79

users, removing, 241 versus WordPress.com, 4 widgets, 167 WordPress SEO by Yoast, 285 WordPress toolbar, 41 WordPress Value Bundle, WordPress.com, 227 WordPress websites, deleting, 275 WP-DB-Backup, 282 WP Mobile Detector, 292 wpmudev, 280 WP-PageNavi, 287 WP-to-iPad, 292 WPtouch, 292 Writing Helper, 95 Add New Post screen, 109 Copy a Page feature, 99 Copy a Post feature, 111 Writing Settings, 53-55

# Y

Yet Another Related Posts Plugin, 287

#### Ζ

Zemanta API, 29

This page intentionally left blank

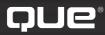

# quepublishing.com

More

USING

Browse by Topic 🛛 👻

Browse by Format

Store

Safari Books Online

# **QUEPUBLISHING.COM**

Your Publisher for Home & Office Computing

Quepublishing.com includes all your favorite and some new—Que series and authors to help you learn about computers and technology for the home, office, and business.

Looking for tips and tricks, video tutorials, articles and interviews, podcasts, and resources to make your life easier? Visit quepublishing.com.

- Read the latest articles and sample chapters by Que's expert authors
- Free podcasts provide information on the hottest tech topics
- Register your Que products and receive updates, supplemental content, and a coupon to be used on your next purchase
- Check out promotions and special offers available from Que and our retail partners
- Join the site and receive members-only offers and benefits

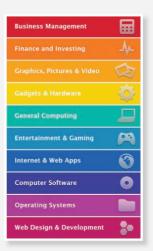

OUE NEWSLETTER quepublishing.com/newsletter

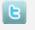

twitter.com/ quepublishing

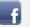

facebook.com/ quepublishing

|    |     | - |   |  |
|----|-----|---|---|--|
| Y  | ou  |   | l |  |
| fi | uhe | 1 | L |  |
| -  | aue |   | J |  |

youtube.com/ quepublishing

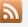

quepublishing.com/ rss

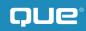